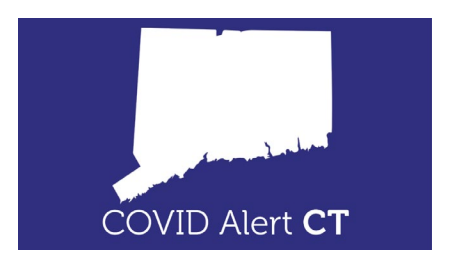

## **Download and Installation Instructions**

If a person has an Android phone, the COVID Alert CT [app can be downloaded from Google Play.](https://play.google.com/store/apps/details?id=gov.ct.covid19.exposurenotifications) Please note that since COVID Alert CT is in its pilot phase, the app is not available to the public on Google Play and cannot be found by searching the Google Play store. To download, users must use the link provided.

Activate COVID Alert CT on iPhone (Requires iOS 13.7 or later)

To participate in the COVID Alert CT pilot, users will be asked to install a file on their iPhone called a "profile." Only iPhones that have the profile installed will be able to activate COVID Alert CT. To install the profile and activate COVID Alert CT:

- Download the pilot profile
	- o [Click to download the profile on Safari on your iPhone](https://dphflisevents.ct.gov/ExposureNotification-USCTPILOT-basic.mobileconfig)
	- o Choose iPhone when it asks where to install
- Install the pilot profile
	- o Go to Settings > Profile Downloaded
	- o Ensure the name of the profile is ENX Connecticut Pilot Configuration
	- o Tap Install
	- o Enter your iPhone passcode and tap Install again
- Enable Exposure Notifications
	- o Go to Settings > Exposure Notifications > Turn on Exposure Notifications
	- o Tap Continue and select United States > Connecticut
	- o Complete COVID Alert CT Onboarding

To verify that exposure notifications are enabled on an iPhone, go to Settings > Exposure Notifications. If notifications are enabled, users should see that the Exposure Logging Status is set to Active and there will be a green checkmark next to it. Users do not need to enable Availability Alerts on their iPhone in order for COVID Alert CT exposure notifications to work. Enabling Availability Alerts will let users know if they are in a region that is using the exposure notification tool, but is not necessary for receiving notifications.